## **Tutorial** ALUNO I MOSTRA CIENTÍFICA DO ENSINO MÉDIO

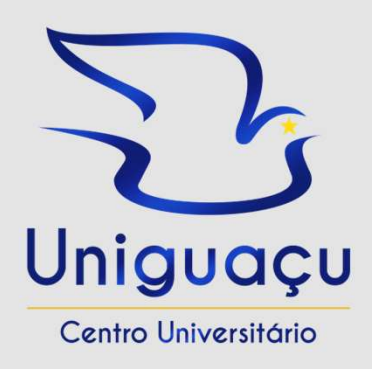

https://uniao.uniquacu.edu.br/aluno/i-mostra-cientifica-do-ensino-medio/ Institucional EAD Pós-Graduação Acadêmico Vestibular \* **Utilidades Cursos Mestrado** Institucional | | Mostra Científica do Ensino Médio 08/10 Uniguaçu

 $\Box$ 

Saiba como participar da I Mostra Científica do Ensino Médio

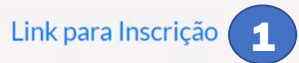

Para fazer a inscrição na I Mostra Científica do Ensino Médio: 1. Clicar no "Link para Inscrição".

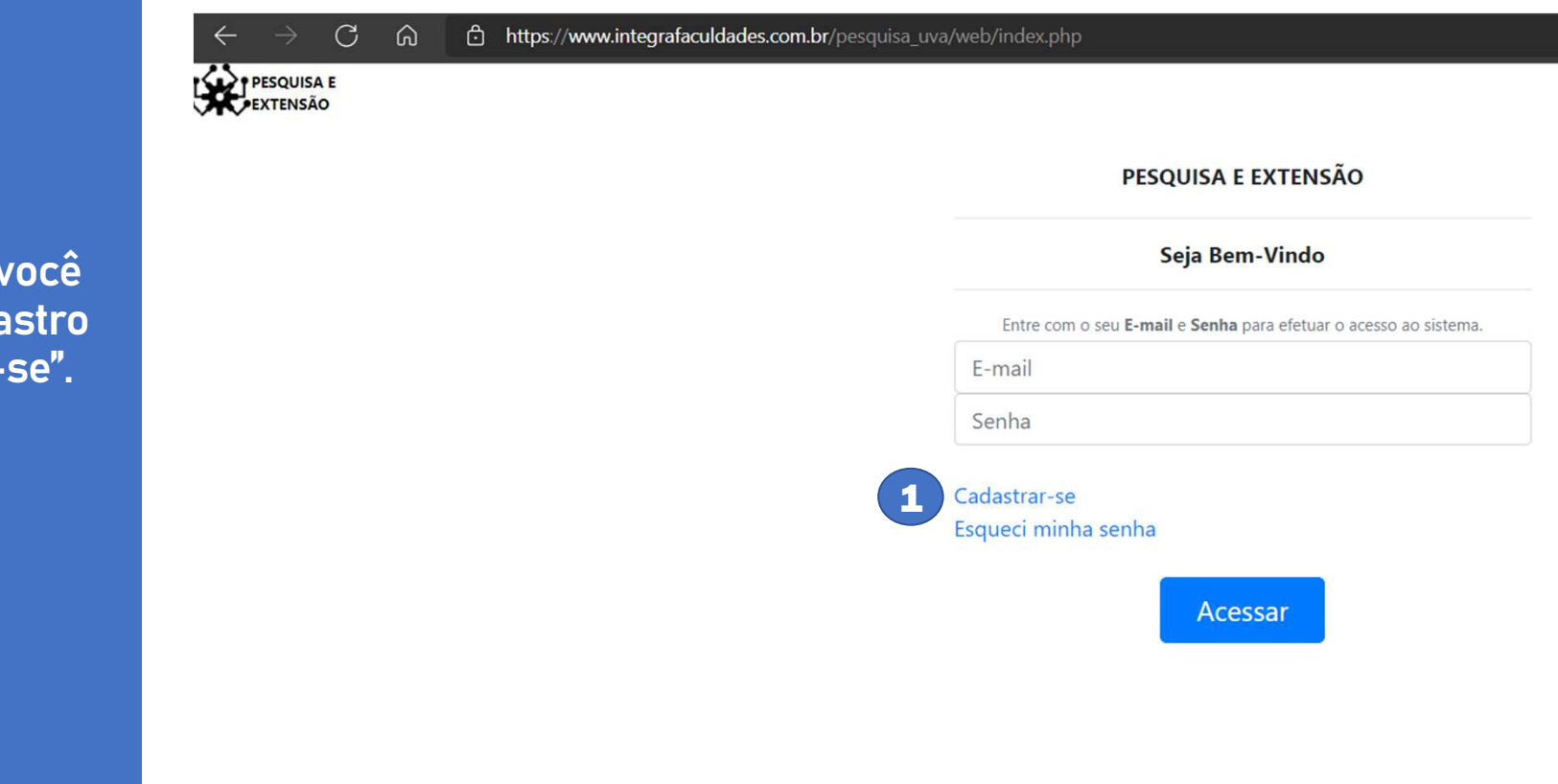

1. Após clicar no link, você deve realizar seu cadastro na opção "Cadastrar-se".

1. Na página que irá abrir, cadastrar seus dados pessoais e na opção curso, entra Senha \*: inserir: "Aluno de outra instituição". 2. No período, inserir o ano<br>de Engine Mádie que está en Redigite a Senha \*: do Ensino Médio que está cursando. 3. Após preencher todos os de 5 a 10 dígitos contendo letras e números Examples a vertex of the same of the same of the same of the same of the same of the same of the same of the same of the same of the same of the same of the same of the same of the same of the same of the same of the same

## $Curso$   $*$ :

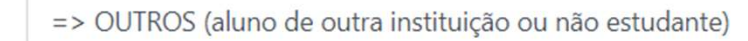

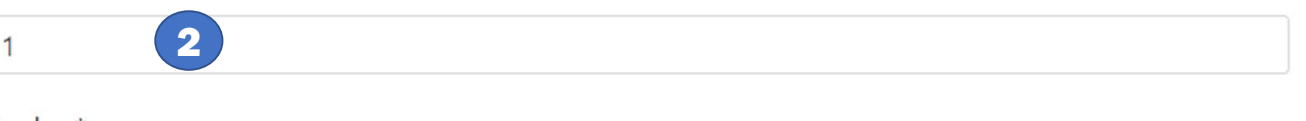

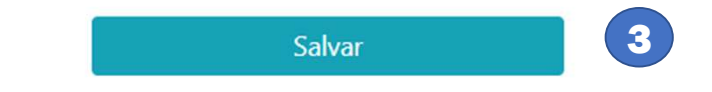

Você receberá um email de para confirmar sua inscrição. confirmação contendo um link para ativação do cadastro, clique no link que recebeu para ativar seu cadastro.

Caso não receba o email, verifique sua caixa de spam. **CADASTRO EFETUADO:** Um e-mail foi enviado para

com um link

Voltar

1. Após a atualização dos dados cadastrais, clique para fazer a inscrição na opção "I Mostra Científica do Ensino Médio".

## **PESQUISA E**  $\sum_{\text{Uniguagu}}$ **EXTENSÃO** Tutorial Nome do Aluno**Editar Dados** Eventos que participa ou disponíveis para **Nova** ŕ. **Inscrição** Inscrição inscrição 15º Encontro de Iniciação Científica Fora do Prazo Não inscrito Fazer 16º Encontro de Iniciação Científica Não inscrito Inscrição Fazer<br>Inscrição Não inscrito I Mostra Científica do Ensino Médio

Ao clicar para fazer a inscrição, você precisará: 1. Selecionar o Grupo de Trabalho que você quer participar. 2. Conferir, novamente, seus dados cadastrais.

> 3. Selecionar o tipo de Inscrição.

Após selecionar as opções desejadas, confira se as informações estão corretas

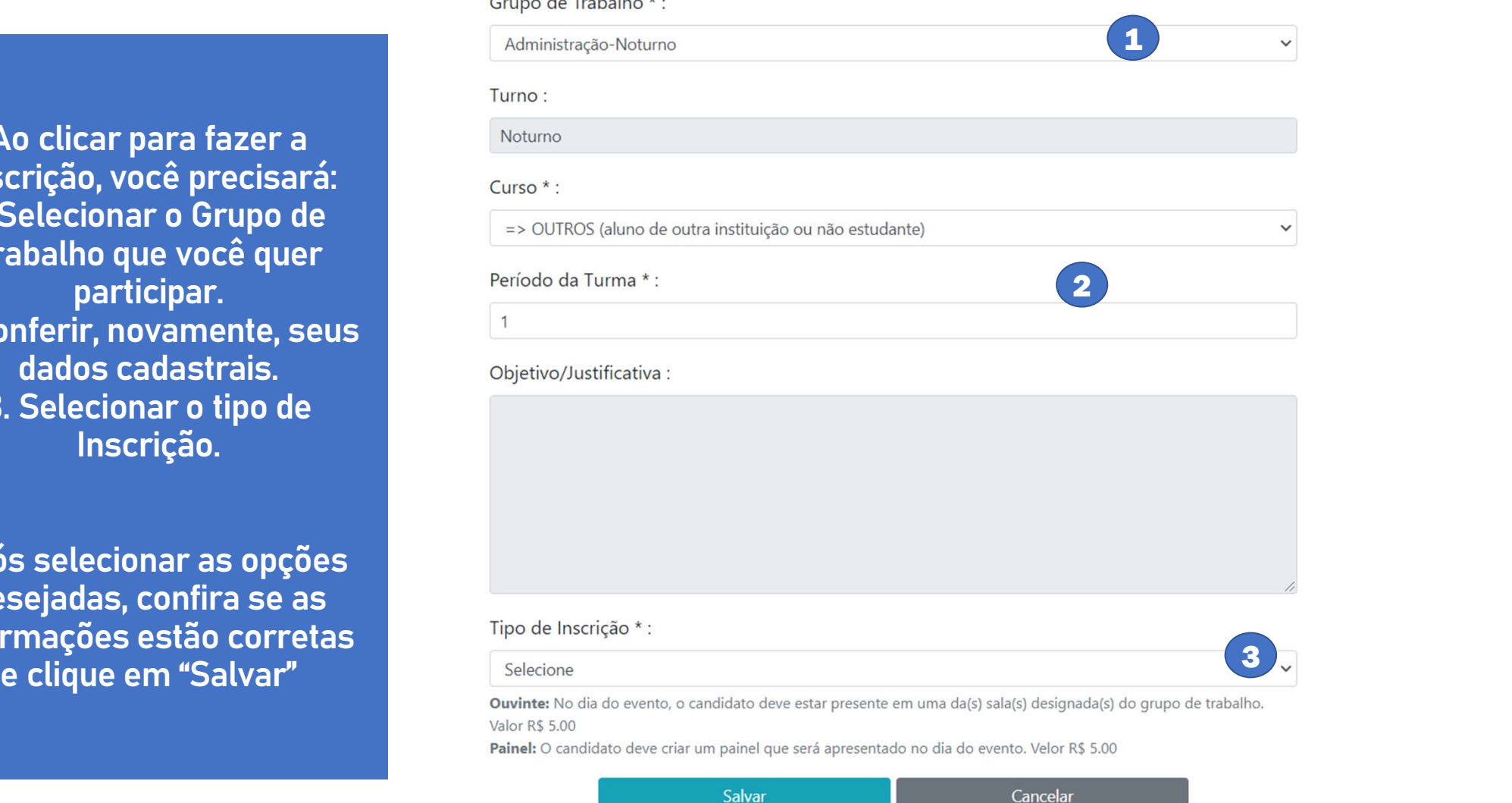

the control of the control

1. Ao salvar, aparecerá a la la Nome seguinte tela. Para conseguir GRUPO DE TRABALHO: Aplicações em Nuvem é preciso, primeiro, efetuar o pagamento. Clique em "Efetuar Pagamento" para efetivar PROFESSOR(ES) ORIENTADOR(ES): sua inscrição.

## I Mostra Científica do Ensino Médio

## Inscrição nº 1158

Tipo: Apresentação de Trabalho

acessar o Grupo de Trabalho,<br>
A computação em nuvem tem se estabelecido nos últimos anos como uma importante<br> **Exerciso, primeiro, efetuar o**<br> **Pagamento.**<br> **Pagamento.**<br> **Pagamento.**<br> **Pagamento.**<br> **Pagamento.**<br> **Pagament** 

Responsável:

**Participante:** 

Efetuar Pagamento Excluir a Inscrição

1. Após a confirmação do pagamento, você poderá conferir a sala onde acontecerão as Trabalho. 2. E o código do Classroom do GT.

3. Caso você tenha feito a inscrição como participante, há a possibilidade de inscrever um trabalho, clicando em "Inscrição de

## 1 Mostra Científica do Ensino Médio Tipo: Apresentação de Trabalho **GRUPO DE TRABALHO: Aplicações em Nuvem** apresentações do Grupo de<br> **a**computação em nuvem tem se estabelecido nos últimos anos como uma importante<br> **apresentações do Grupo de**<br> **acomputação estimulantes**. Terceirizar a infraestrutura de TI pode reduzir falhas au PROFESSOR(ES) ORIENTADOR(ES): Responsável: Trabalho" <sup>1</sup> <sup>2</sup> <sup>3</sup>

Ao clicar em "Inscrição de Trabalho", você irá precisar digitar o título do seu trabalho 1. Após digitar o título, clique em salvar.

Após salvar, abrirá uma nova janela, onde você poderá: 2. Adicionar um participante (podendo ter até três integrantes por trabalho). 3. Postar o documento com o trabalho. 4. Verificar o modelo do Artigo que será utilizado para escrever o trabalho.<br>5. Editar o título do trabalho.

# Título<sup>\*</sup>: Título do Trabalho Agui Ao clicar em "Inscrição de<br>
Trabalho", você irá precisar<br>
lígitar o título do seu trabalho<br>
Após digitar o título clique em<br>
Salvar, abrirá uma nova<br>
salvar, abrirá uma nova<br>
janela, onde você poderá:<br>
(podendo ter até trê Nome do AlunoOrientador Avaliação da Comissão: Não avaliado pela Comissão Científica